## 2.4 How to use the email updating function for AVCS and AIO 如何使用電郵更新 **AVCS** 及 **AIO**

1. Once you are setup to receive weekly updates on email, they will be sent out from [updates@marineupdates.com](mailto:updates@marineupdates.com) on every Thursday. Depending on the capability of your email the files can be split up into several split files.

當設定為電郵更新,每週四 伺服器 [updates@marineupdates.com](mailto:updates@marineupdates.com) 會發出更新郵件。 如果附件大小超出設定值,便會分割成多個檔案及郵件。

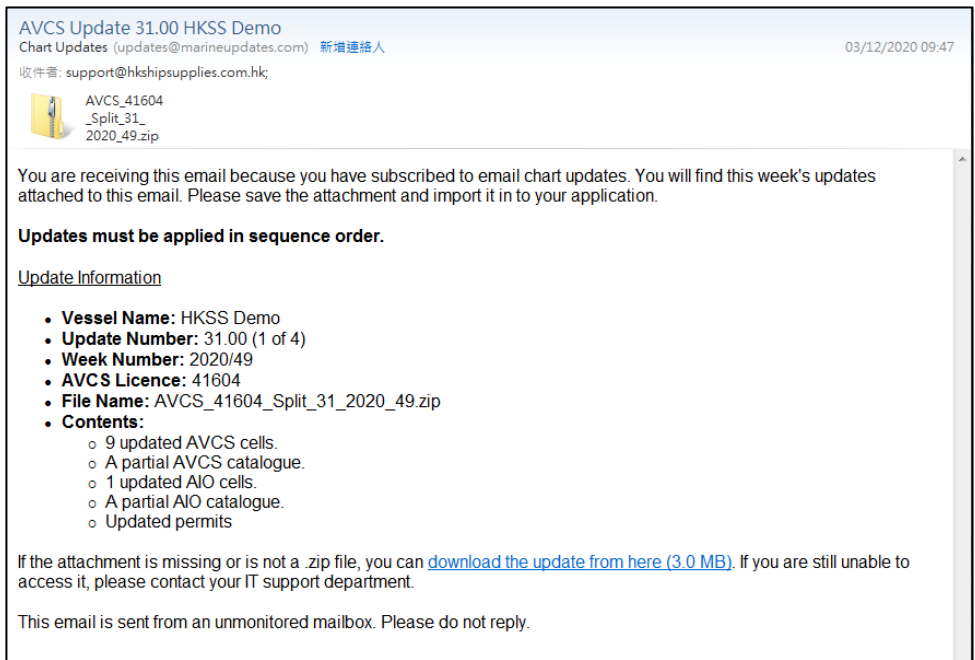

2. Create a new empty folder and add all the split files from the emails to the folder. DO NOT run or extract the update files.

建立一個新的文件夾,把所有附件保存到該文件夾,不用打開或解壓。

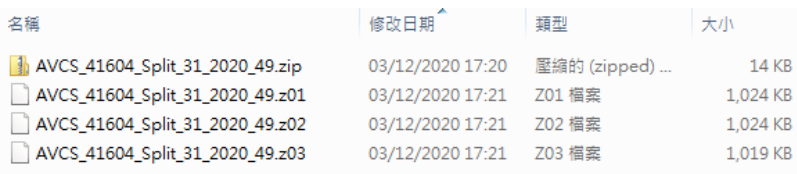

3. DCS Viewer > Toolbar > Show > Charts > Install from Disk > Browse and Select the New Folder

DCS Viewer > Toolbar > Show > Charts > Install from Disk > 選擇該新建的文件夾

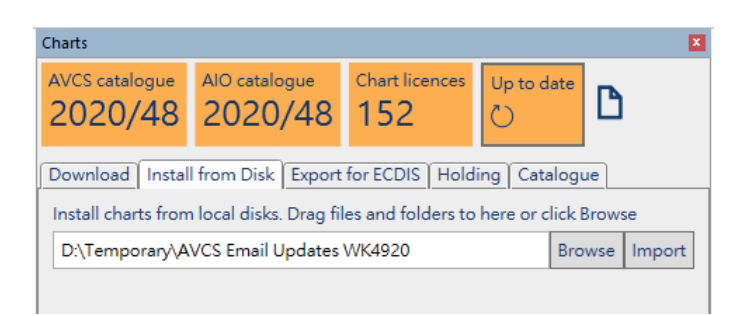

4. Click Import to apply Updates from the selected folder to DCS Viewer. 點擊 Import, DCS Viewer 便會從指定路徑安裝更新。

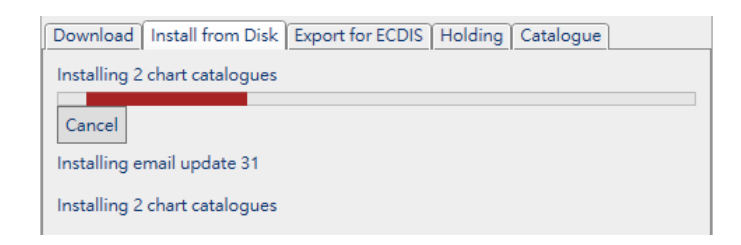

5. Once finished you get below information and check the ENC Status by ENC Report  $\Box$ . 更新完成及查看電子海圖報告 1。

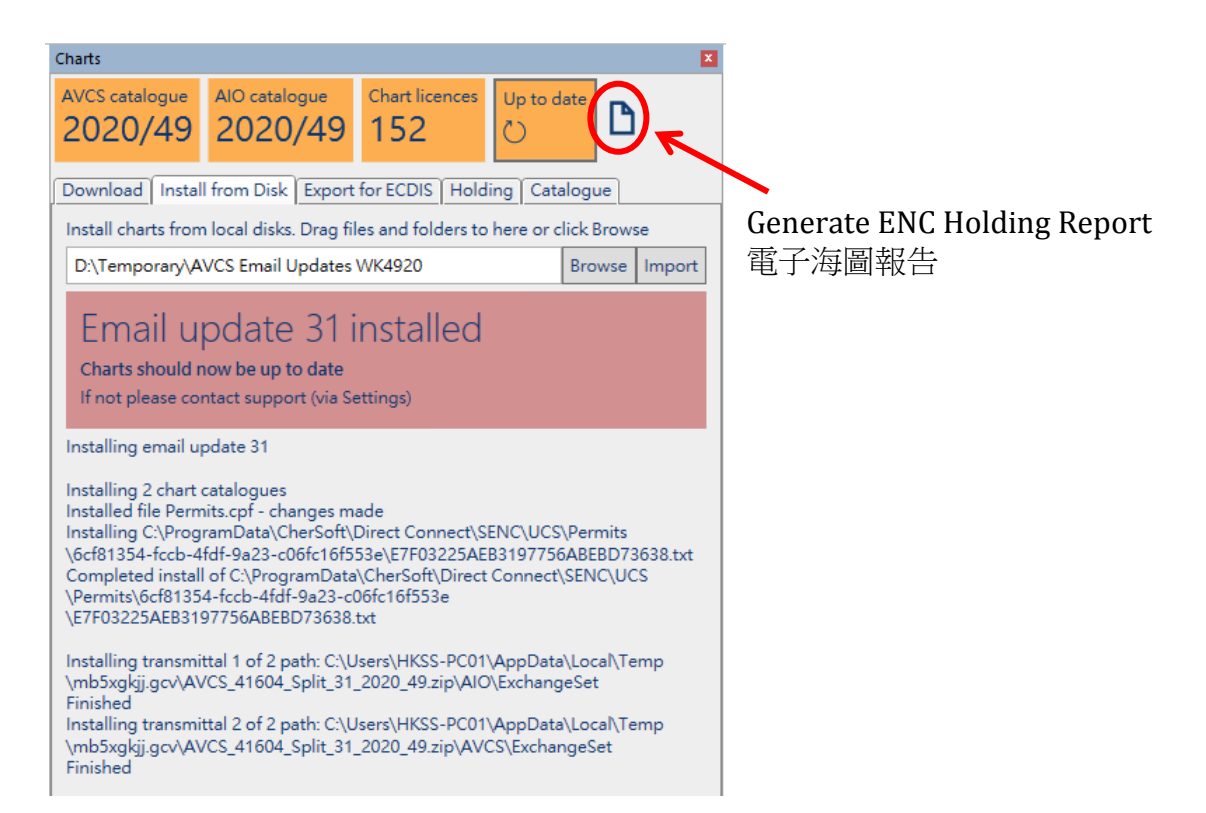